## **2023 Registration Guide for Macquarie Football Referees**

## 1. Log into the PlayFootball website using the link

[https://registration.playfootball.com.au/common/pages/reg/WelcomeRegPlus.aspx?entityid](https://registration.playfootball.com.au/common/pages/reg/WelcomeRegPlus.aspx?entityid=74884&save=0) [=74884&save=0](https://registration.playfootball.com.au/common/pages/reg/WelcomeRegPlus.aspx?entityid=74884&save=0) this link will take you directly to the MFRAI Registration page on the PlayFootball portal.

## 2. Click on the blue "Get started" button.

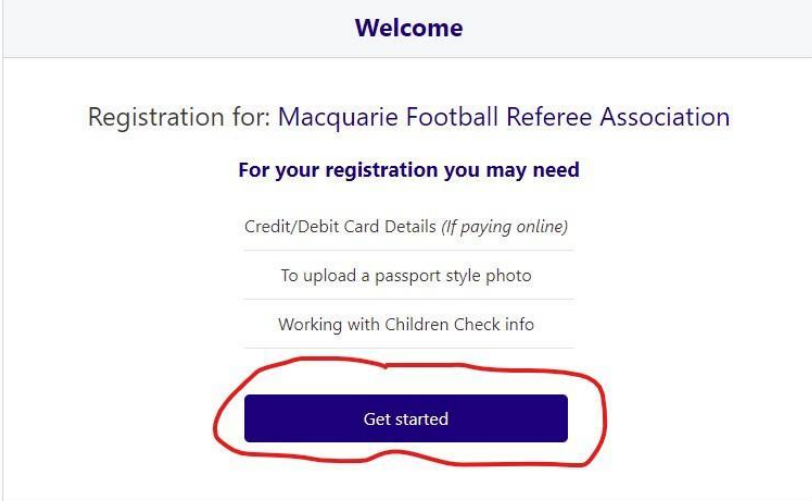

3. If you already have a MyFootball account, log in using your existing username and password using the "Sign In" button. If not, you will need to create an account before you can proceed using the "Continue" button.

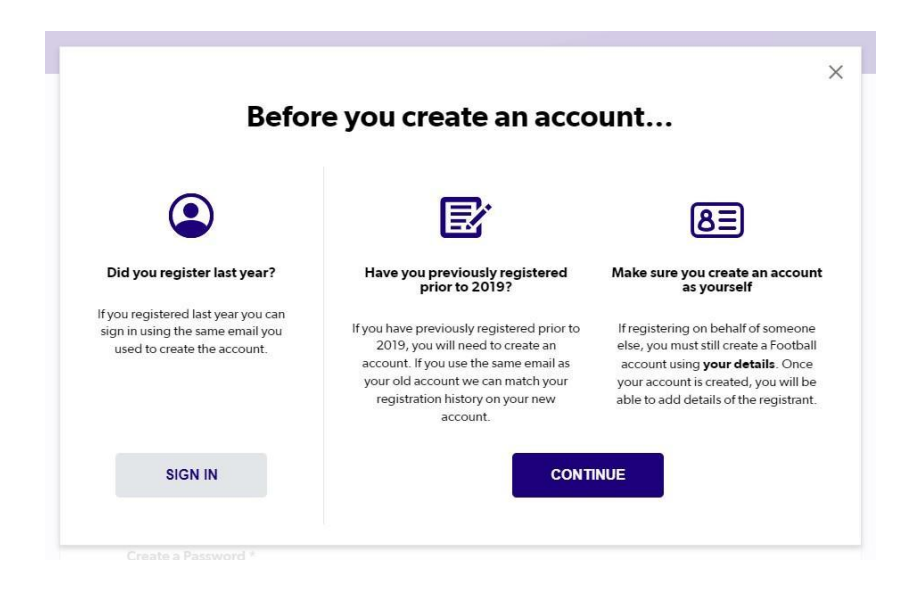

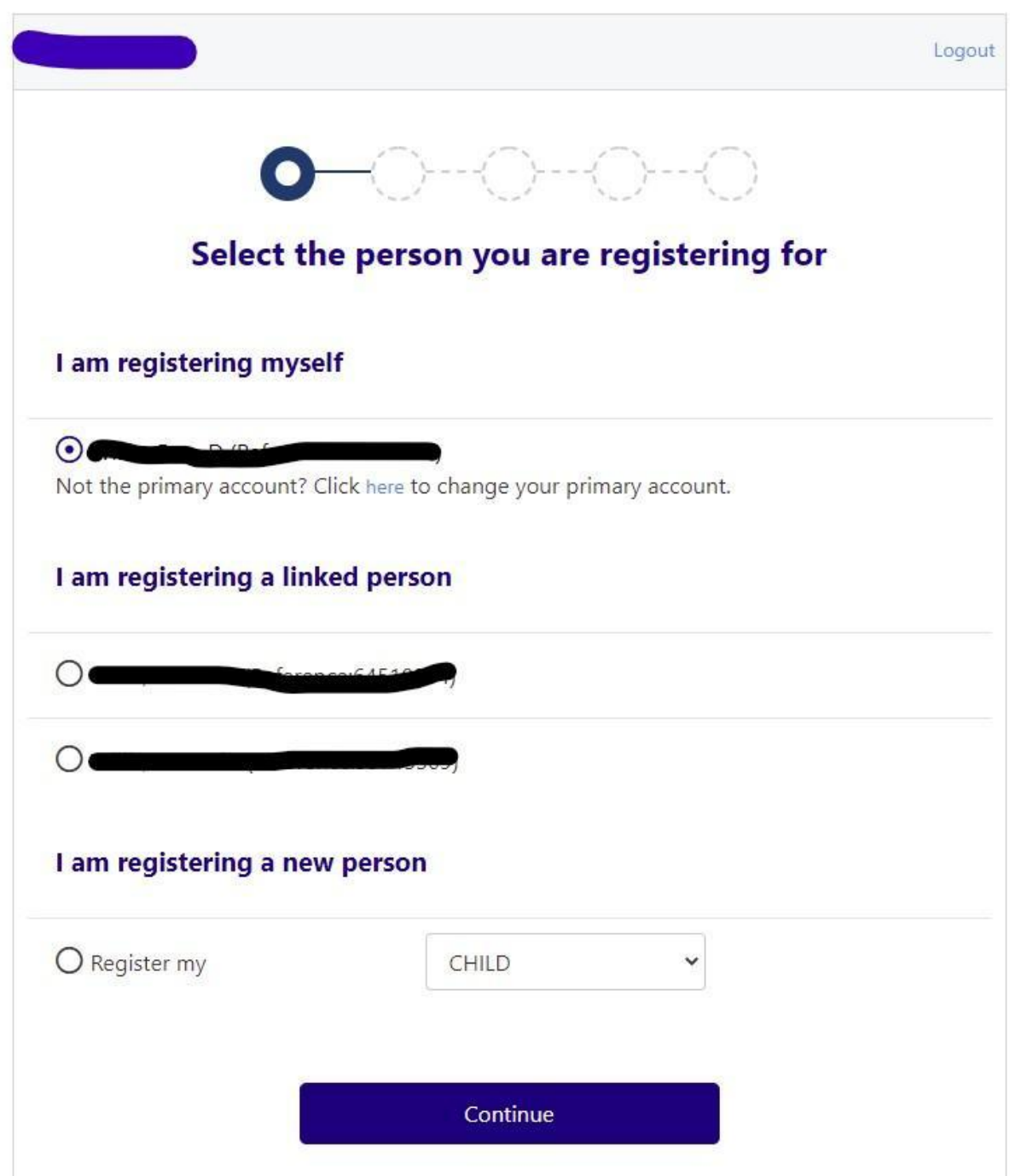

4. Once logged in, select the person you are registering and press continue.

5. Select the referee package that applies to you. \*\*\* Please note: you will only see packages applicable to your age group. Senior Refs will not see Junior packages & vice versa\*\*\* If you are refereeing for the first time this year you select **1st Year (Senior or Junior) Referee 2023** . If you are 18 years of age or under, select **Macquarie Junior Referees 2023** package. If you are 19 years of age or older, select **Macquarie Senior Referees 2023** package. If you will be doing most of your refereeing with Macquarie you will register with us either as a 1st Year (Junior or Senior), Junior or Senior referee. If you also wish to do some refereeing with NNSWF you will have to register with NNSWF as a Dual Referee. Alternatively, if you propose to do the majority of refereeing with NNSWF you will register and pay with NNSW, and then register with Macquarie Referees as a Dual Referee.

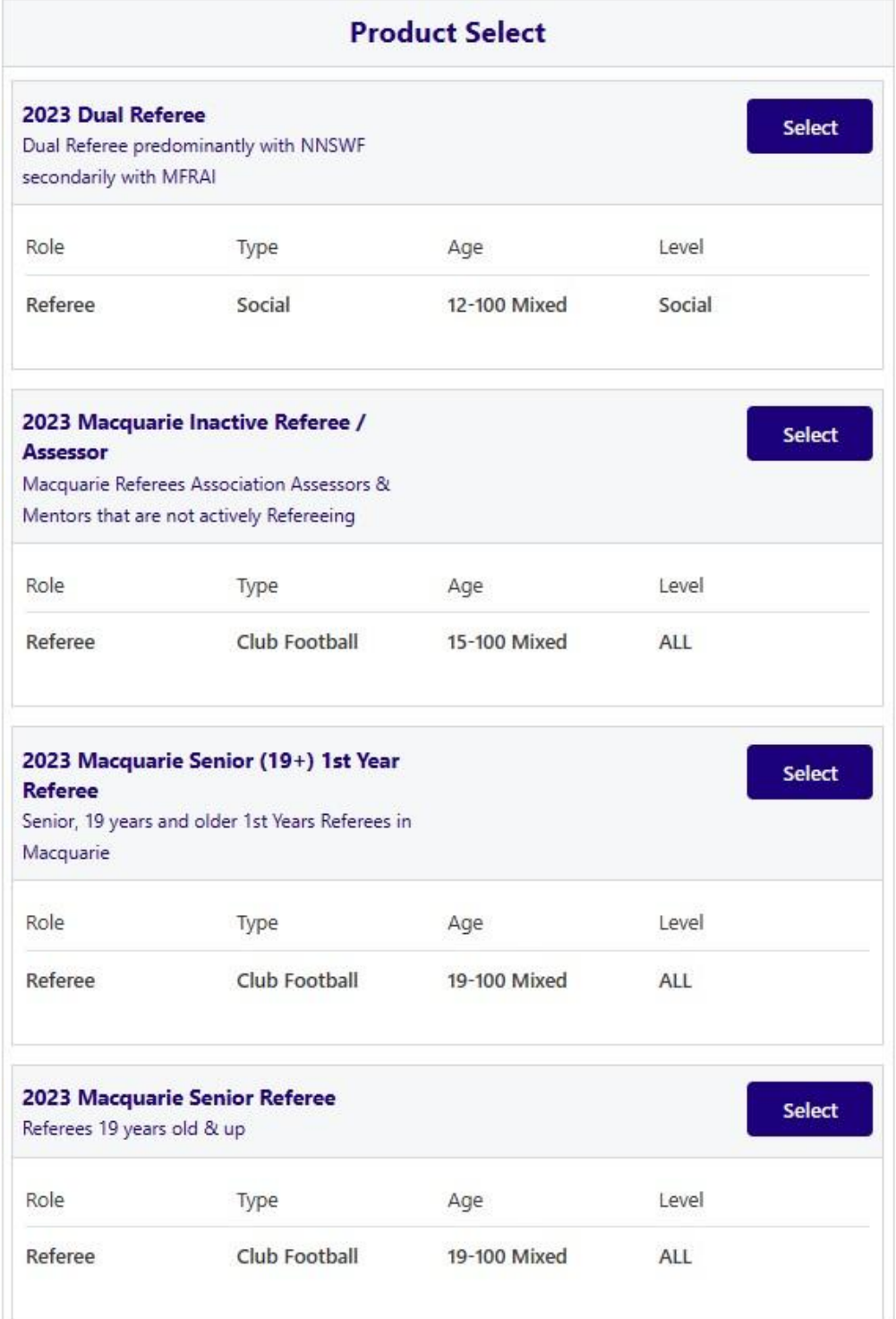

6. Once you have selected the appropriate package you will be shown a break down of the registration fee.

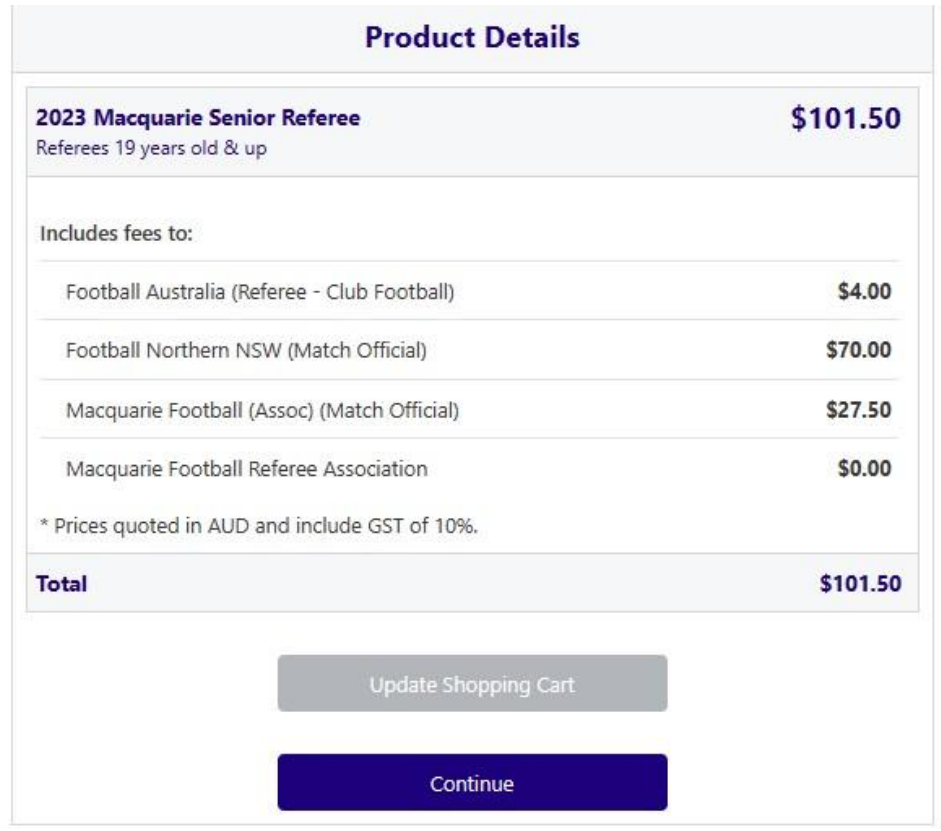

7. Click continue and fill out any missing information which will be used to update your PlayFootball profile.

8. Click continue which will then take you to the photo ID page. Depending on age and if a photo was uploaded last year you may have to update the photo or it will let you progress without adding anything. If it does say to change your photo, save the photo to your computer, click change photo and reload the same photo.

9. Press continue. Review the details shown. Tick appropriate boxes at the bottom and press continue.

10. You will be taken to the payment screen. Click on the Submit and Pay Later icon down the bottom. This will complete the start of the registration process with Macquarie Football Referees invoicing you for the appropriate fee which will appear on your monthly statement. Payment instructions are shown on your statement. You will also receive an email from PlayFootball confirming your registration has been submitted. You will also receive an email from PlayFootball advising you when it has been paid and you are an active referee. Please note that the registration process is not complete until you have paid your registration in full and have been advised accordingly.

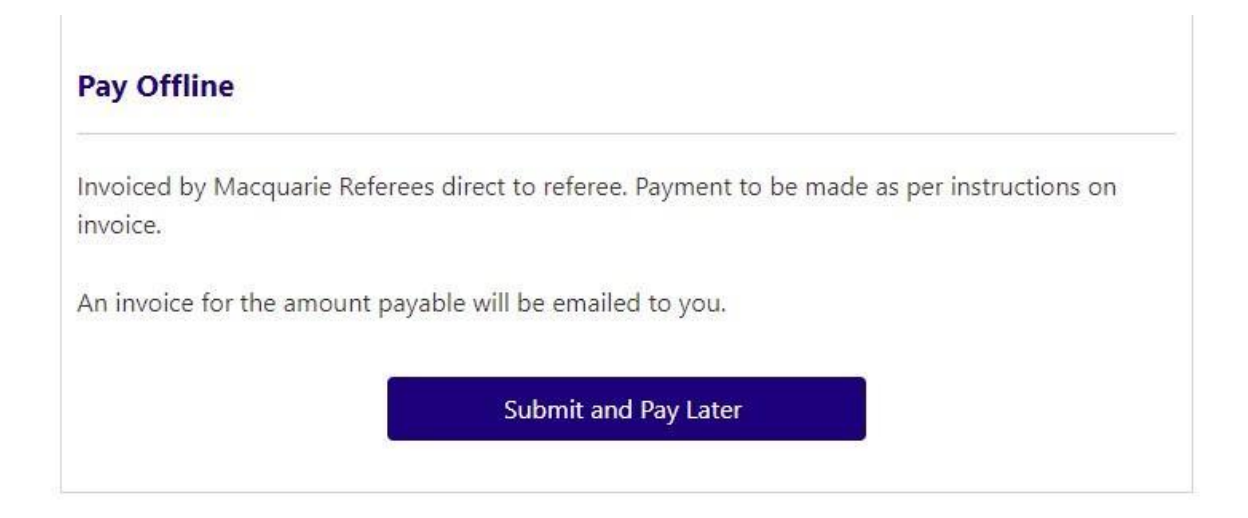

11. If you have any problems, please contact Greg Willis on 0421 573 074 or [treasurermfrai@gmail.com](mailto:treasurermfrai@gmail.com) .